## CARA MENJALANKAN PROGRAM

- 1. Instalasi Software Dreamwiever
- 2. Instalasi Xampp
- 3. Import data base kedalam localhost

Buat nama data base sesuai dengan nama data base yang kita miliki, kemudian klik Create

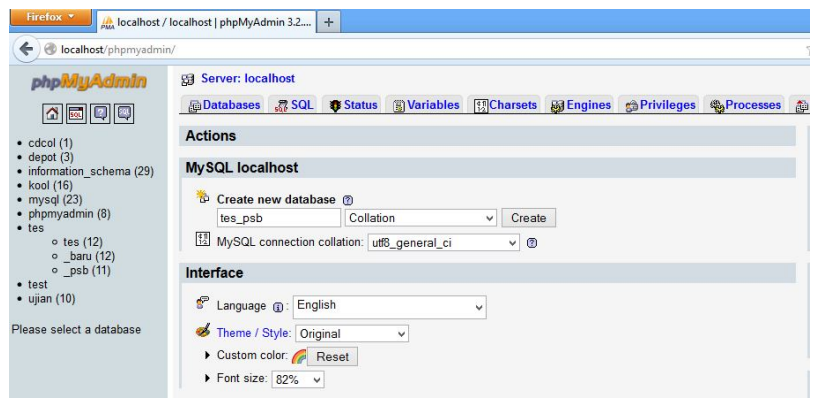

Kemudian import file sql yang ada di CD,

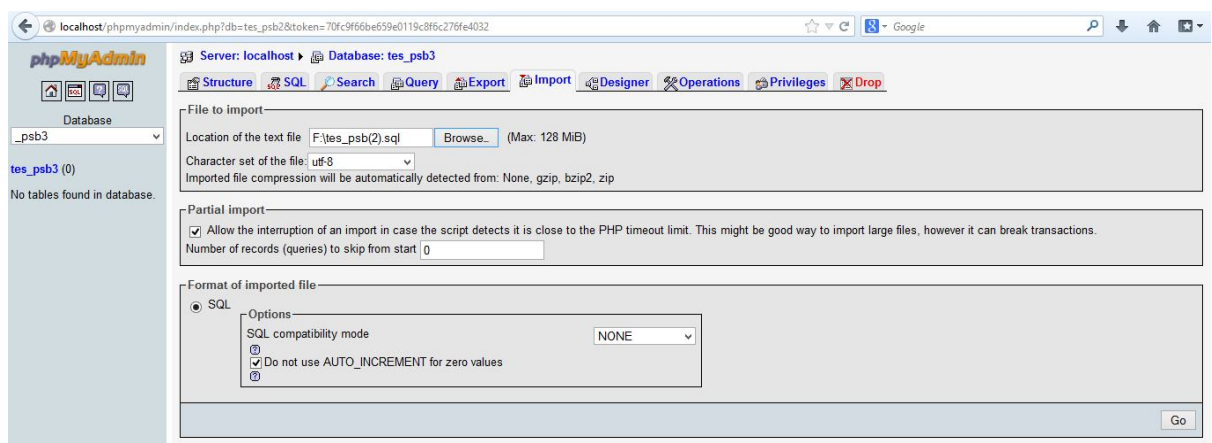

Klik import, kemudian cari file yang berektensi sql, dan klik GO

4. Masukkan

Username : S-001

password : aku

sebagai admin(penanggung jawab system)

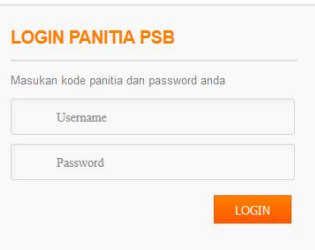

5. Masukkan tahun ajaran, pada input data

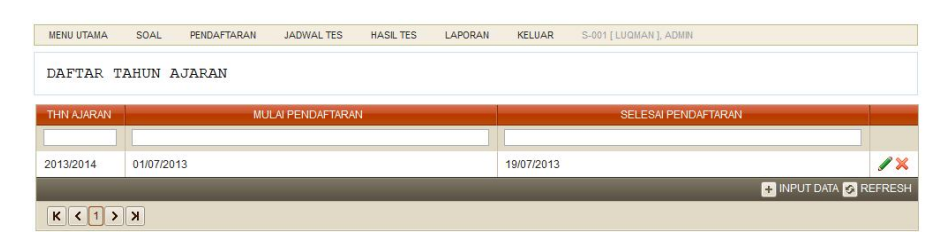

Inputkan tanggal mulai pendaftaran dan selesai pendaftaran, kemudian simpan

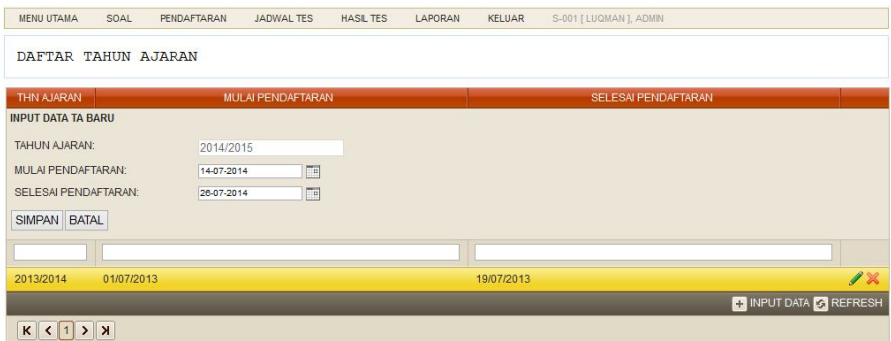

6. Inputkan data panitia, sesuaikan dengan jabatannya, diantaranya adalah admin, panitia pendaftar, guru masing masing mata pelajaran yang akan diujikan.

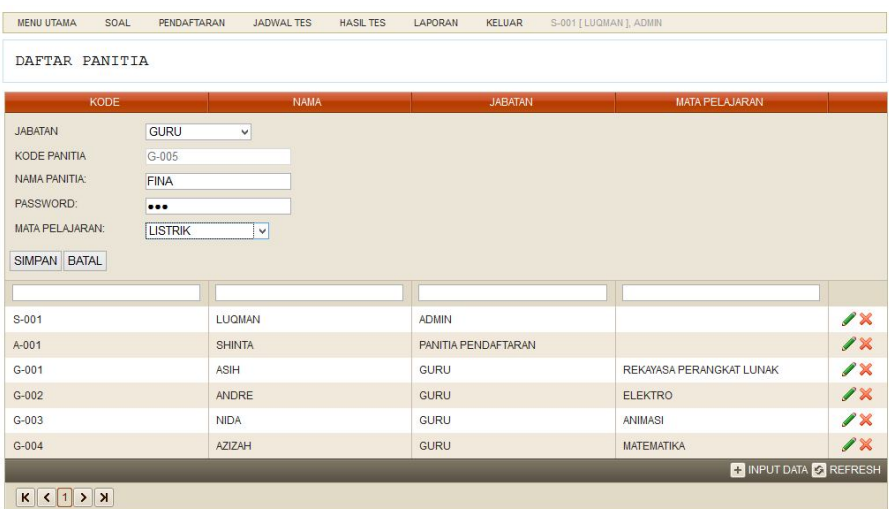

7. Inputkan data jurusan , kemudian simpan

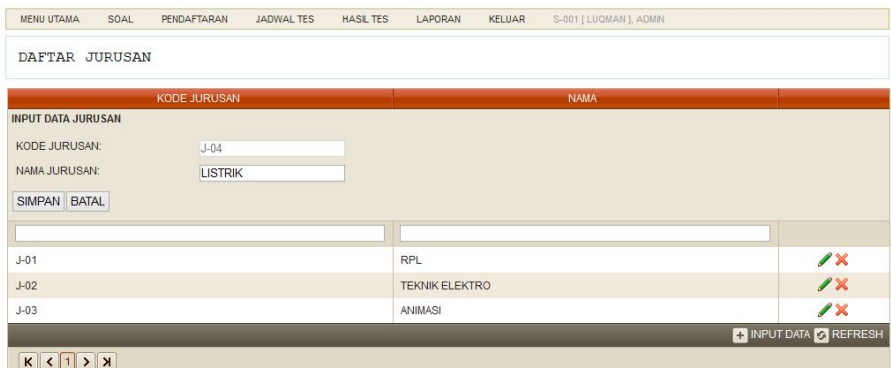

8. Inputkan data mata pelajaran

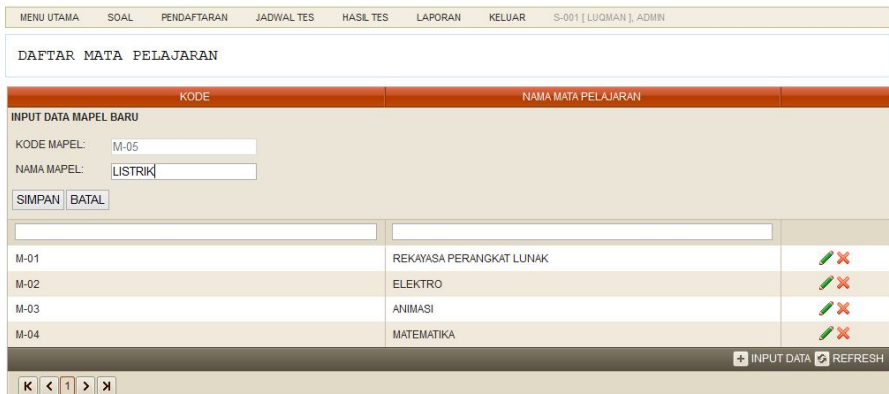

9. Kemudian kembali pada menu tahun ajaran, klik dua kali pada tahun ajaran, kemudian akan muncul halaman baru

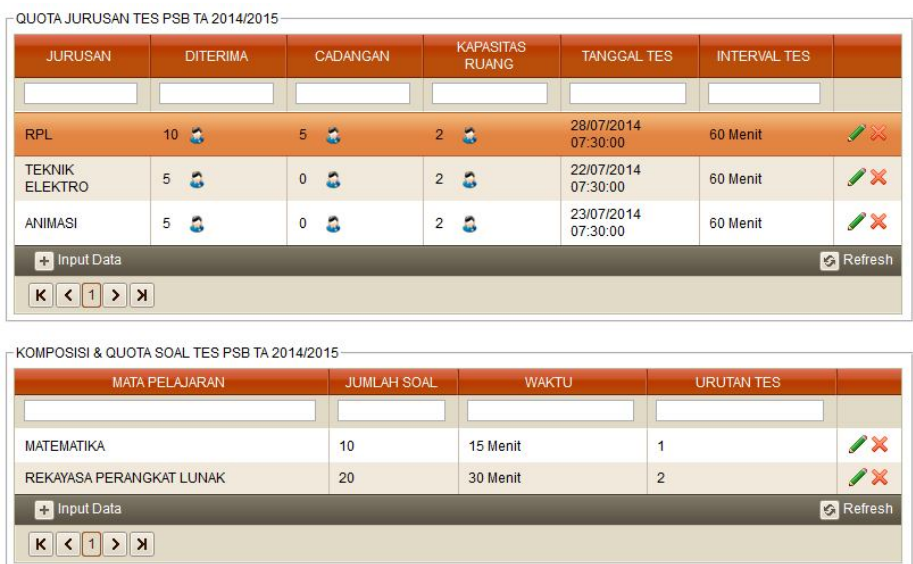

Inputkan data tanggal dan jam tes, kemudian tentukan quota siswa diterima dan cadangan,

berikut kapasitas ruang dan interval tesnya.

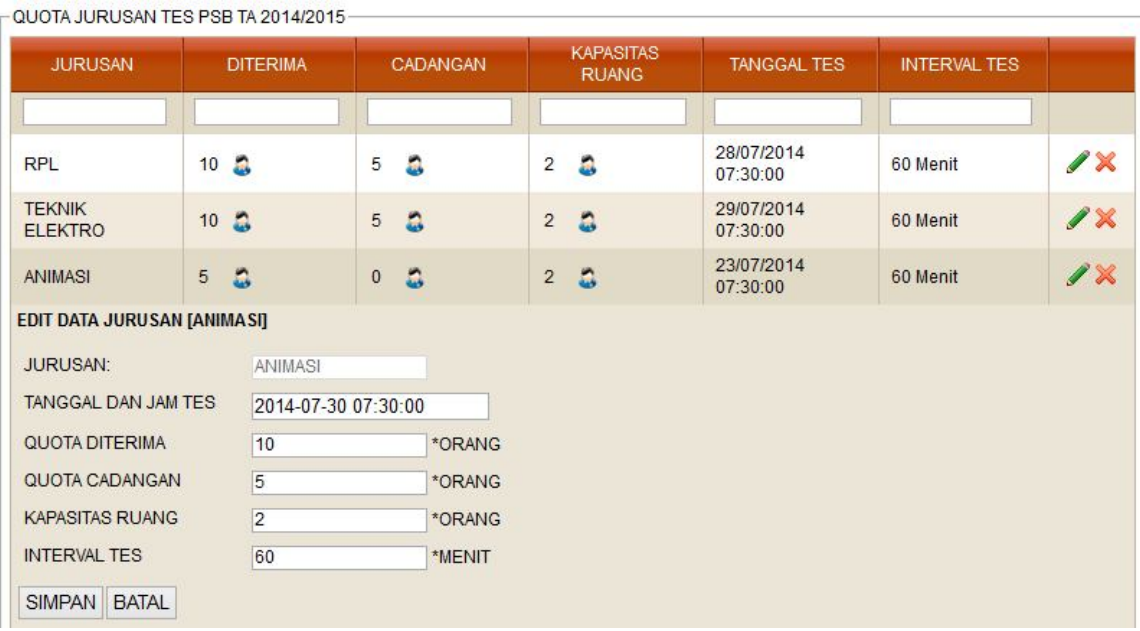

10. Setelah setting data diselesaikan, kemudian login sebagai panitia pendaftar, dengan

username = A-001

Password = aku

11. Masuk pada menu pendaftaran, dan tambah peserta pendaftar

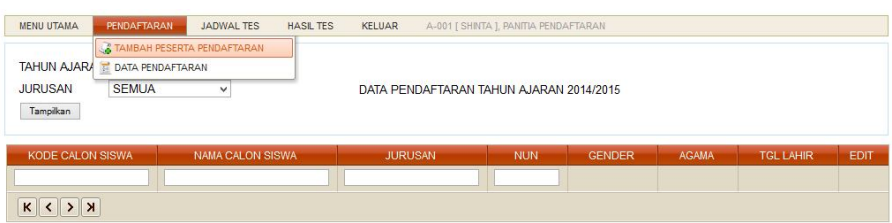

12. Masukkan data-data calon siswa

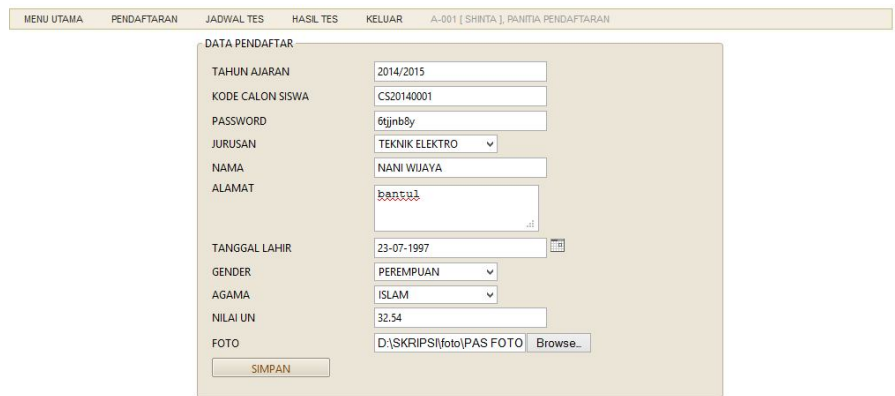

Kemudian simpan

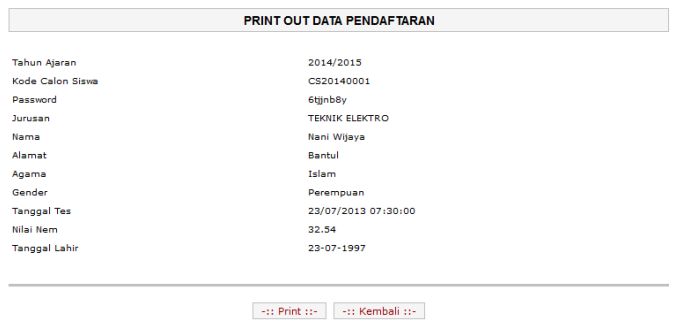

Kemudian periksa pada menu pendaftar, data pendaftar

Apakah data calon siswa yang telah diinputkan sudah tersimpan didata base system

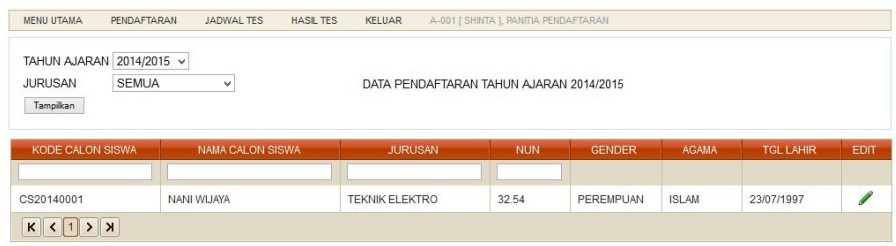

13. Login sebagai siswa, dengan username masing masing data calon siswa yang telah ditentukan oleh panitia pendaftar dan password yang telah ditentukan.

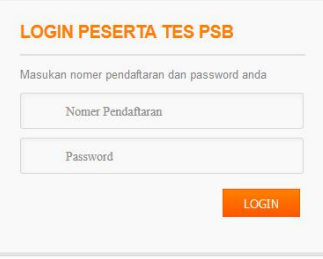